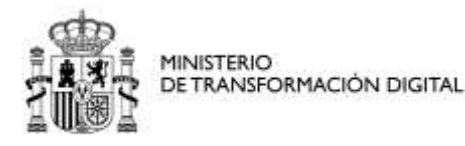

Manual de usuario para presentar solicitudes de APSI de estaciones de Radiodifusión Versión: 03 (30/11/2023)

SECRETARIA DE ESTADO DE TELECOMUNICACIONES E INFRAESTRUCTURAS DIGITALES

SECRETARÍA GENERAL DE TELECOMUNICACIONES Y ORDENACIÓN DE LOS SERVICIOS DE COMUNICACIÓN **AUDIOVISUAL** 

# **MANUAL DE USUARIO PARA PRESENTAR SOLICITUDES DE AUTORIZACIÓN PARA LA PUESTA EN SERVICIO CON INSPECCIÓN (APSI) DE ESTACIONES DE RADIODIFUSIÓN**

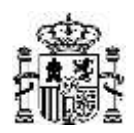

# **Índice**

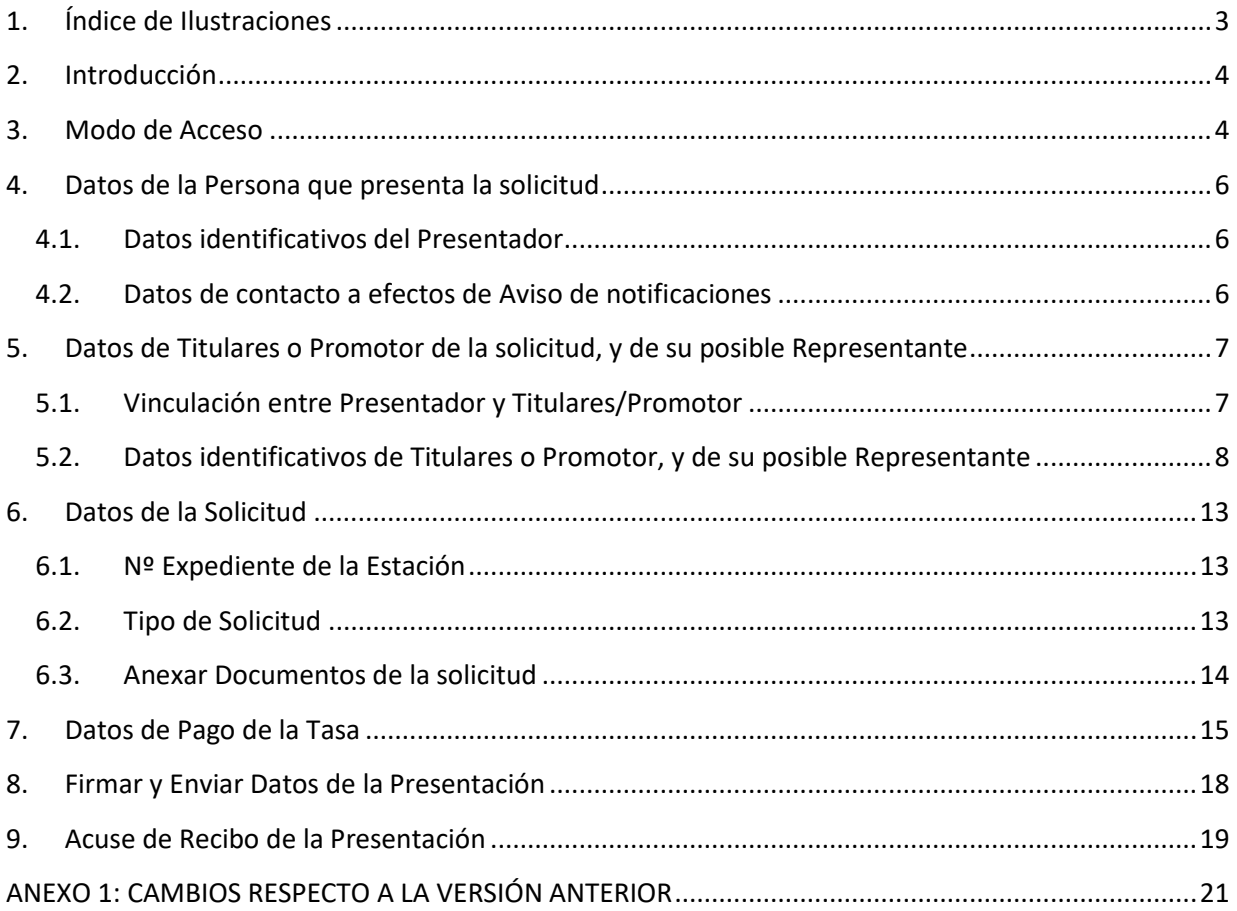

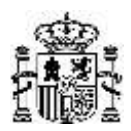

# <span id="page-2-0"></span>**1. Índice de Ilustraciones**

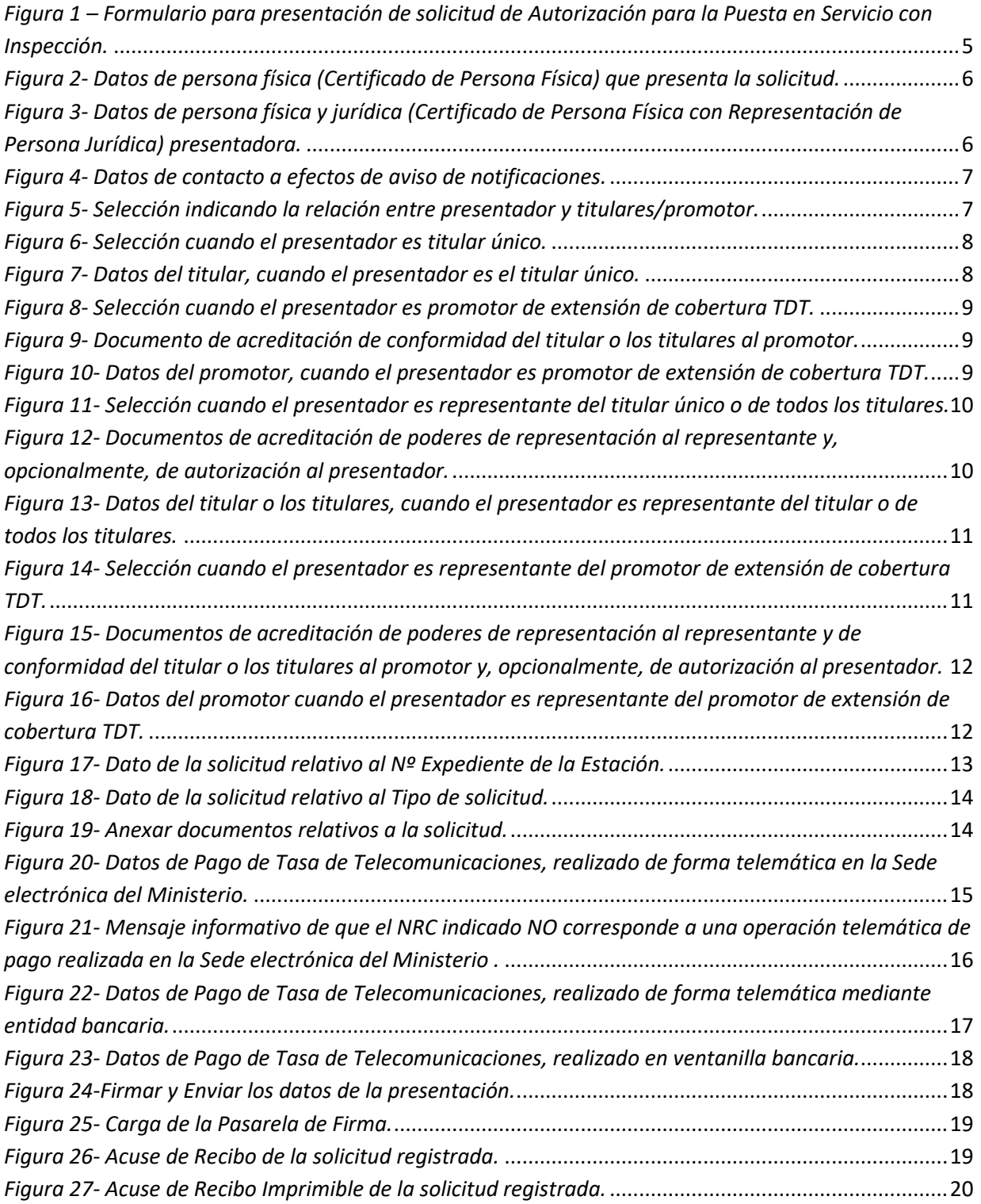

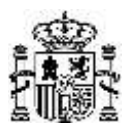

# <span id="page-3-0"></span>**2. Introducción**

El presente documento contiene las instrucciones necesarias para la correcta cumplimentación del formulario de presentación de solicitudes de Autorización para la Puesta en Servicio con Inspección (APSI en adelante) de estaciones de Radiodifusión.

## <span id="page-3-1"></span>**3. Modo de Acceso**

El formulario se encuentra disponible en la ficha "Autorización para la Puesta en Servicio de estaciones radioeléctricas" publicada en la Sede electrónica del Ministerio y relativa a dicho procedimiento administrativo.

[https://sedediatid.mineco.gob.es/procedimientoselectronicos/Paginas/detalle](https://sedediatid.mineco.gob.es/procedimientoselectronicos/Paginas/detalle-procedimientos.aspx?IdProcedimiento=34)[procedimientos.aspx?IdProcedimiento=34](https://sedediatid.mineco.gob.es/procedimientoselectronicos/Paginas/detalle-procedimientos.aspx?IdProcedimiento=34)

Se podrá acceder al formulario mediante Certificado Digital de Persona Física o de Persona Física con Representación de Persona Jurídica, así como mediante Cl@ve.

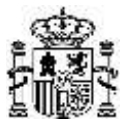

Manual de usuario para presentar solicitudes de APSI de estaciones de Radiodifusión Versión: 03 (30/11/2023)

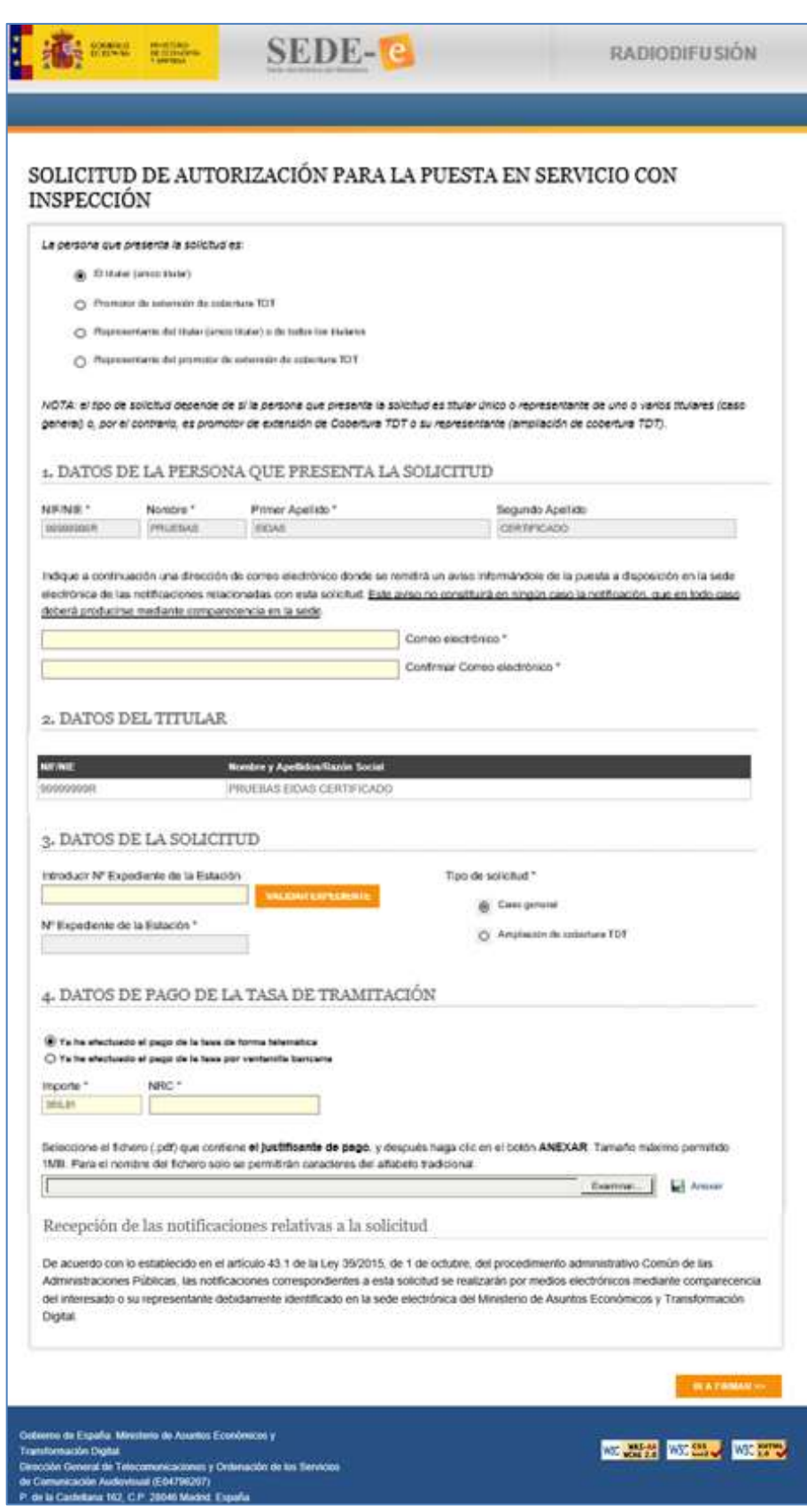

<span id="page-4-0"></span>*Figura 1 – Formulario para presentación de solicitud de Autorización para la Puesta en Servicio con Inspección.*

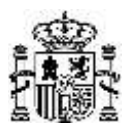

# <span id="page-5-0"></span>**4. Datos de la Persona que presenta la solicitud**

## <span id="page-5-1"></span>*4.1. Datos identificativos del Presentador*

## **4.1.1. Acceso con Certificado de Persona Física**

Se muestran los datos de identificación de la persona física (NIF/NIE, Nombre, Primer apellido y Segundo apellido) que presenta la solicitud. Estos datos se obtienen automáticamente del certificado de firma electrónica de persona física con el que se ha accedido al formulario, y no podrán ser modificados por el usuario presentador.

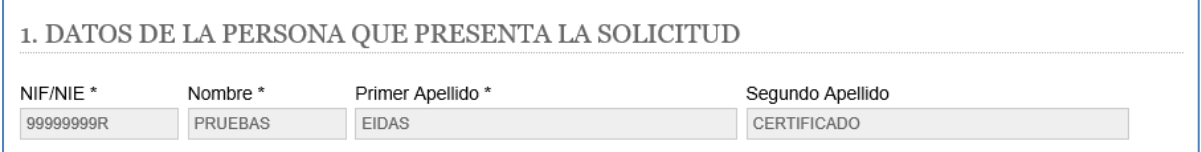

*Figura 2- Datos de persona física (Certificado de Persona Física) que presenta la solicitud.*

# <span id="page-5-3"></span>**4.1.2. Acceso con Certificado de Persona Física con Representación de Persona Jurídica**

Se muestran los datos de identificación de la persona física (NIF/NIE, Nombre, Primer apellido y Segundo apellido) y de la persona jurídica o entidad sin personalidad representada (NIF y Razón social) que presenta la solicitud. Estos datos se obtienen automáticamente del certificado de firma electrónica de persona física representante de persona jurídica o entidad sin personalidad jurídica, y no podrán ser modificados por el usuario presentador.

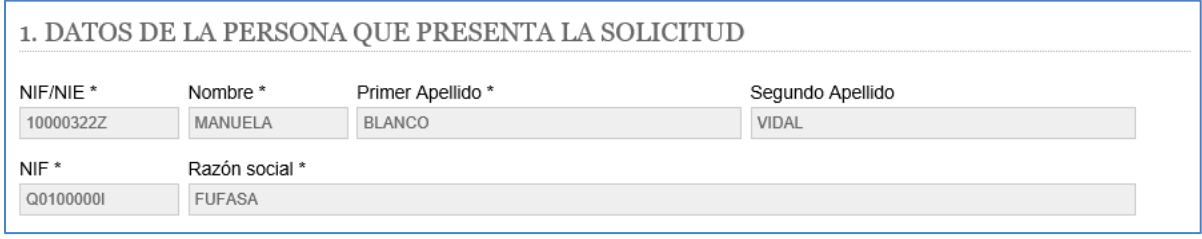

<span id="page-5-4"></span>*Figura 3- Datos de persona física y jurídica (Certificado de Persona Física con Representación de Persona Jurídica) presentadora.*

## <span id="page-5-2"></span>*4.2. Datos de contacto a efectos de Aviso de notificaciones*

El formulario requiere introducir una dirección de correo electrónico donde se remitirá un aviso informando de la puesta a disposición en la Sede electrónica del Ministerio de alguna notificación relacionada con la solicitud. Este aviso no constituirá en ningún caso la notificación, que en todo caso deberá producirse mediante comparecencia en la Sede electrónica. Dicha dirección de correo deberá introducirse dos veces para su confirmación. Los campos con fondo amarillo son obligatorios.

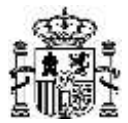

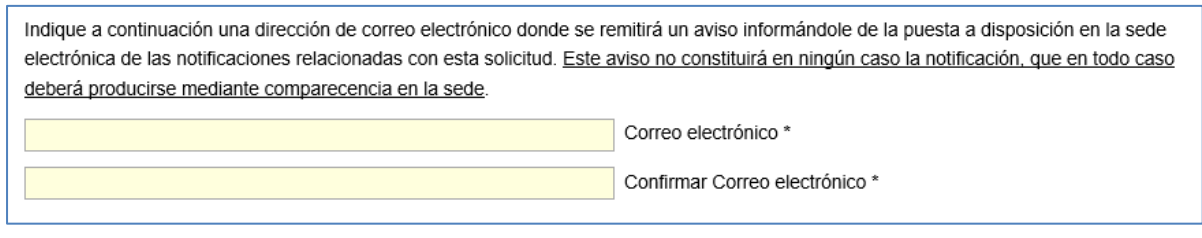

*Figura 4- Datos de contacto a efectos de aviso de notificaciones.*

## <span id="page-6-2"></span><span id="page-6-0"></span>**5. Datos de Titulares o Promotor de la solicitud, y de su posible**

## **Representante**

## <span id="page-6-1"></span>*5.1. Vinculación entre Presentador y Titulares/Promotor*

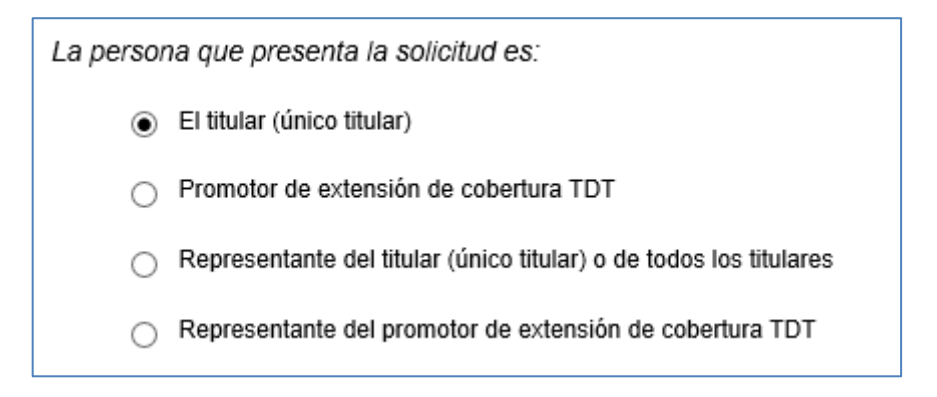

*Figura 5- Selección indicando la relación entre presentador y titulares/promotor.*

<span id="page-6-3"></span>El formulario consulta la relación entre la persona que presenta la solicitud y el interesado en la solicitud:

- Titular único de la red de radiodifusión. Debe marcar esta opción si la persona física o jurídica que presenta la solicitud coincide con el titular único de la red de radiodifusión asociado a la solicitud. Esta opción está habilitada solo si el tipo de solicitud corresponde al caso general.
- Promotor de extensión de cobertura de TDT por iniciativa pública. Debe marcar esta opción si la persona jurídica que presenta la solicitud coincide con el promotor de extensión de cobertura de TDT asociado a la solicitud, y dicha iniciativa es conforme con la disposición adicional sexta del Real Decreto 391/2019, de 21 de junio, *por el que se aprueba el Plan Técnico Nacional de la Televisión Digital Terrestre y se regulan determinados aspectos para la liberación del segundo dividendo digital*. Esta opción está habilitada solo si el tipo de solicitud es de ampliación de cobertura TDT. Si accede con certificado de persona física (sin representación de persona jurídica) NO debe marcar esta opción, puesto que todo promotor de extensión de cobertura por iniciativa pública tiene que ser obligatoriamente un órgano competente de la Administración pública o una entidad dependiente de ella, de acuerdo con el Real Decreto 391/2019, de 21 de junio, y no una persona física.

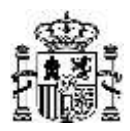

- Representante del titular único o de todos los titulares de la red de radiodifusión. Debe marcar esta opción si la persona física o jurídica que presenta la solicitud es representante del único titular o de los múltiples titulares de la red de difusión asociados a la solicitud. Esta opción está habilitada solo si el tipo de solicitud corresponde al caso general.
- Representante del promotor de extensión de cobertura de TDT por iniciativa pública. Debe marcar esta opción si la persona física o jurídica es representante del promotor de extensión de cobertura de TDT asociado a la solicitud, y dicha iniciativa es conforme con la disposición adicional sexta del Real Decreto 391/2019, de 21 de junio, *por el que se aprueba el Plan Técnico Nacional de la Televisión Digital Terrestre y se regulan determinados aspectos para la liberación del segundo dividendo digital*. Esta opción está habilitada solo si el tipo de solicitud es de ampliación de cobertura TDT.

# <span id="page-7-0"></span>*5.2. Datos identificativos de Titulares o Promotor, y de su posible Representante*

## **5.2.1. Quien presenta la solicitud es Titular (único titular)**

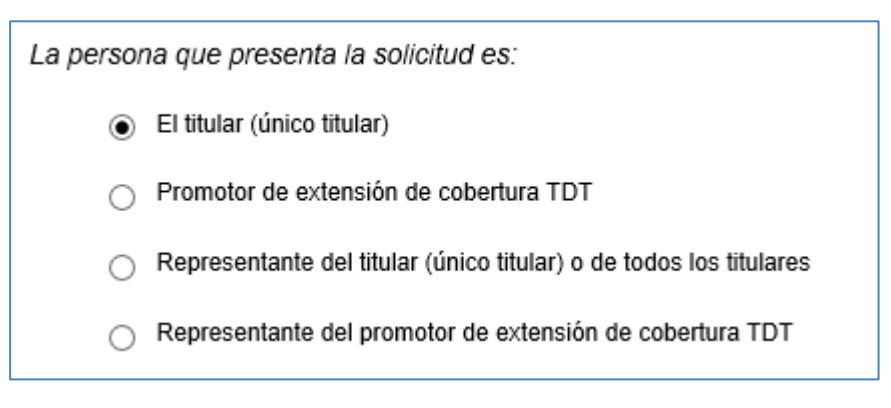

*Figura 6- Selección cuando el presentador es titular único.*

<span id="page-7-1"></span>Se muestran los datos de identificación del titular único de radiodifusión (NIF/NIE y Nombre y Apellidos, en caso de acceso con certificado de persona física; o bien NIF y Razón Social, en caso de acceso con certificado de persona física representante de persona jurídica o entidad sin personalidad jurídica). Estos datos se obtienen automáticamente del certificado de firma electrónica, y no podrán ser modificados por el usuario presentador.

<span id="page-7-2"></span>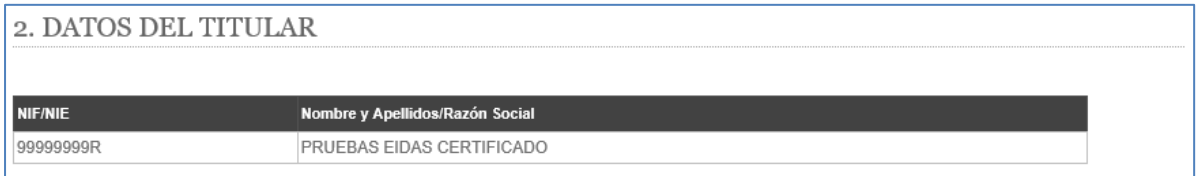

*Figura 7- Datos del titular, cuando el presentador es el titular único.*

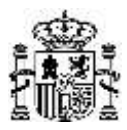

### **5.2.2. Quien presenta la solicitud es Promotor de extensión de cobertura TDT**

| La persona que presenta la solicitud es:                           |
|--------------------------------------------------------------------|
| El titular (único titular)                                         |
| Promotor de extensión de cobertura TDT<br>$\odot$                  |
| Representante del titular (único titular) o de todos los titulares |
| Representante del promotor de extensión de cobertura TDT           |

*Figura 8- Selección cuando el presentador es promotor de extensión de cobertura TDT.*

<span id="page-8-0"></span>Recuerde que si accede con certificado de persona física (sin representación de persona jurídica) NO debe marcar esta opción (para más información, consulte el apartado [5.1](#page-6-1) del presente documento).

El formulario requiere introducir un documento que acredite que el promotor ha obtenido la conformidad del titular único o de todos los titulares de la red de radiodifusión (entidades habilitadas para la prestación del servicio de televisión digital) para difundir sus canales y contenidos.

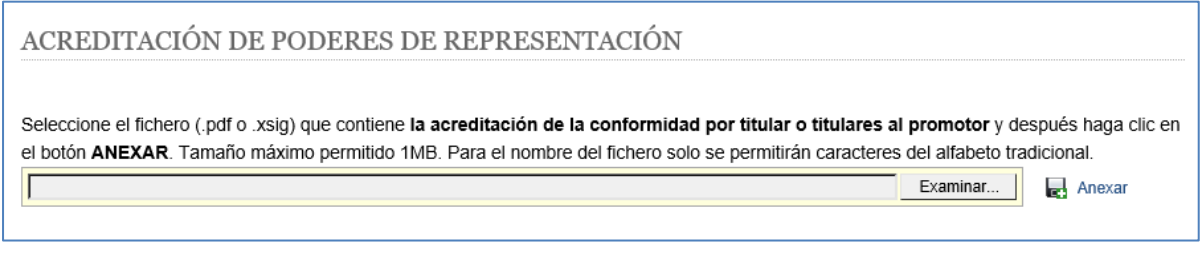

*Figura 9- Documento de acreditación de conformidad del titular o los titulares al promotor.*

<span id="page-8-1"></span>NOTA: Si este documento fue anexado en una solicitud ya presentada, puede no adjuntarlo otra vez. En este caso, sería suficiente con anexar un documento en el que se indique el número que asignó el Registro a dicha solicitud previa, o el número de expediente asociado a esa solicitud.

A continuación, se muestran los datos identificativos del promotor (NIF y Razón Social). Estos datos se obtienen automáticamente del certificado de firma electrónica de persona física representante de persona jurídica o entidad sin personalidad jurídica, y no podrán ser modificados por el usuario presentador.

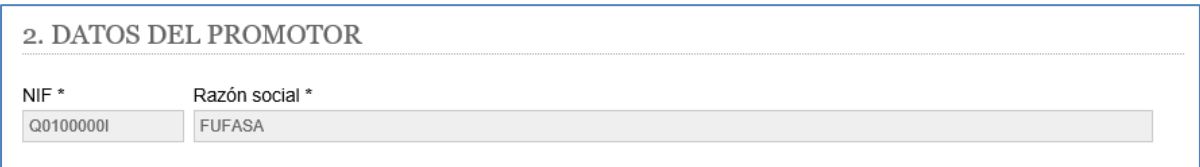

<span id="page-8-2"></span>*Figura 10- Datos del promotor, cuando el presentador es promotor de extensión de cobertura TDT.*

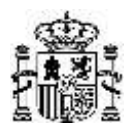

# **5.2.3. Quien presenta la solicitud es Representante del único Titular o de todos los Titulares**

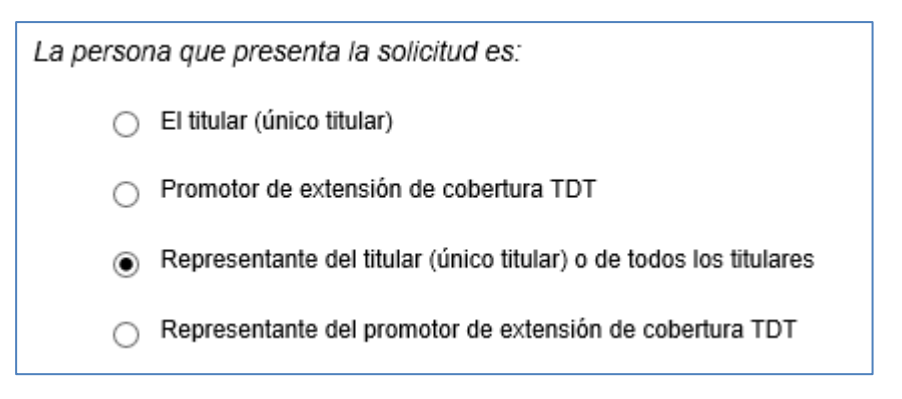

*Figura 11- Selección cuando el presentador es representante del titular único o de todos los titulares.*

<span id="page-9-0"></span>El formulario requiere introducir un documento con los poderes de representación o justificante de inscripción del poder apud-acta en el REA (Registro Electrónico de Apoderamientos) del titular único o de todos los titulares de la red de radiodifusión al representante.

Si el representante de los titulares es una persona jurídica, y el acceso al formulario tiene lugar con un certificado de persona física sin representación de persona jurídica, entonces se permite opcionalmente adjuntar un documento que acredite autorización del representante (persona jurídica) al presentador (persona física) de la solicitud.

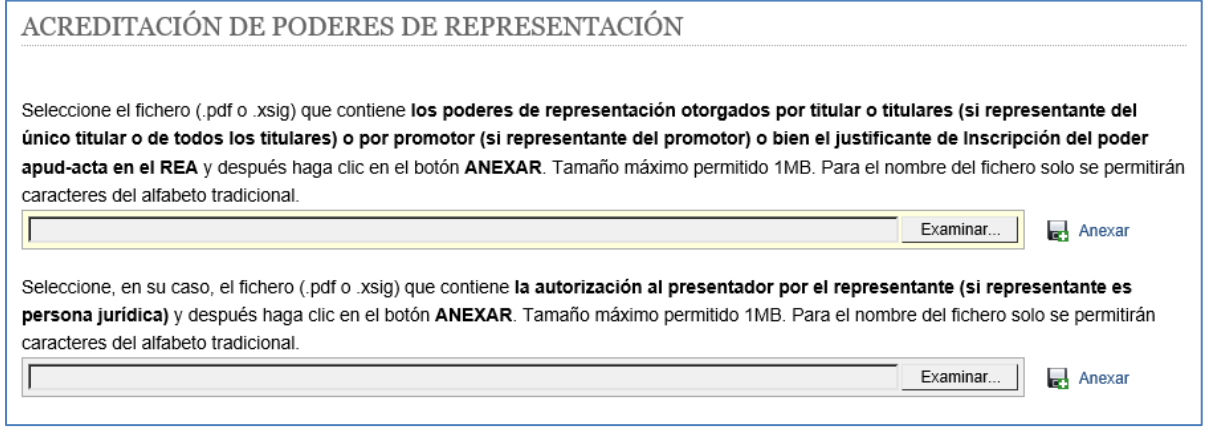

<span id="page-9-1"></span>*Figura 12- Documentos de acreditación de poderes de representación al representante y, opcionalmente, de autorización al presentador.*

NOTA: Si estos documentos fueron anexados en una solicitud ya presentada, puede no adjuntarlos otra vez. En este caso, sería suficiente con anexar sendos documentos en los que se indique el número que asignó el Registro a dicha solicitud previa, o el número de expediente asociado a esa solicitud.

A continuación, el formulario solicita introducir el Nº de Expediente de Estación para que se muestren los Titulares de la Estación. Una vez indicado el Nº de Expediente de Estación y realizado clic en el botón "Validar Expediente", el formulario consulta automáticamente la base de datos del Ministerio y muestra los titulares de la red de radiodifusión a la que pertenece dicha estación. Los datos de los Titulares no podrán ser modificados por el usuario presentador.

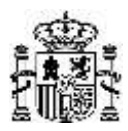

#### 2. DATOS DEL TITULAR

Debe introducir un Nº de Expediente de Estación para ver los Titulares de la Estación correspondiente.

*Figura 13- Datos del titular o los titulares, cuando el presentador es representante del titular o de todos los titulares.*

# <span id="page-10-0"></span>**5.2.4. Quien presenta la solicitud es Representante del Promotor de extensión de cobertura TDT**

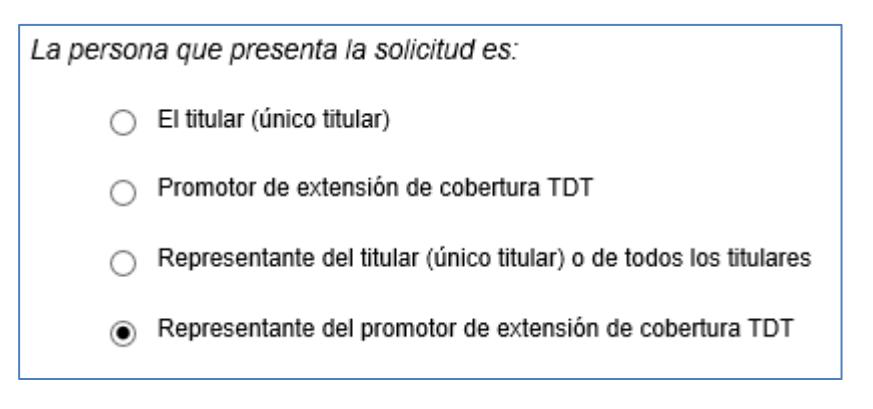

*Figura 14- Selección cuando el presentador es representante del promotor de extensión de cobertura TDT.*

<span id="page-10-1"></span>El formulario requiere introducir un documento con los poderes de representación o justificante de inscripción del poder apud-acta en el REA (Registro Electrónico de Apoderamientos) del promotor de extensión de cobertura al representante, así como seguidamente un documento que acredite que el promotor ha obtenido la conformidad del titular único o de todos los titulares (entidades habilitadas para la prestación del servicio de televisión digital) para difundir sus canales y contenidos.

Si el representante del promotor es una persona jurídica, y el acceso al formulario tiene lugar con un certificado de persona física sin representación de persona jurídica, entonces se permite opcionalmente adjuntar un documento que acredite autorización del representante (persona jurídica) al presentador (persona física) de la solicitud.

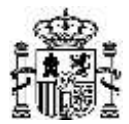

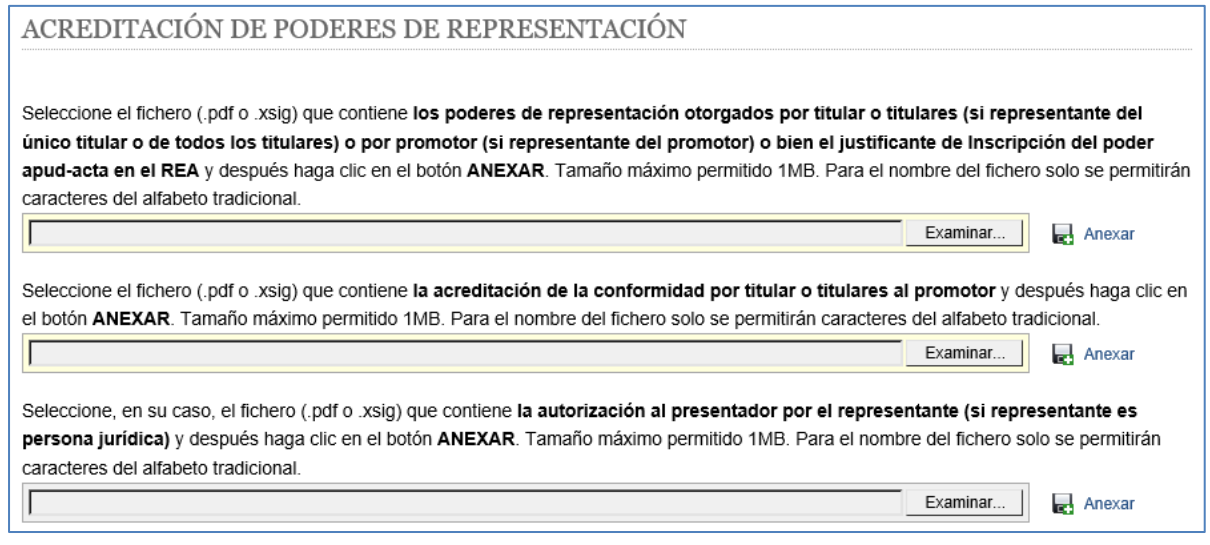

<span id="page-11-0"></span>*Figura 15- Documentos de acreditación de poderes de representación al representante y de conformidad del titular o los titulares al promotor y, opcionalmente, de autorización al presentador.*

NOTA: Si estos documentos fueron anexados en una solicitud ya presentada, puede no adjuntarlos otra vez. En este caso, sería suficiente con anexar sendos documentos en los que se indique el número que asignó el Registro a dicha solicitud previa, o el número de expediente asociado a esa solicitud.

A continuación, el formulario requiere introducir los datos del Promotor (NIF y Razón Social para persona jurídica). Debe seleccionar de manera obligatoria "Persona Jurídica", puesto que todo promotor de extensión de cobertura por iniciativa pública tiene que ser necesariamente un órgano competente de la Administración pública o una entidad dependiente de ella, de acuerdo con el Real Decreto 391/2019, de 21 de junio, y no una persona física.

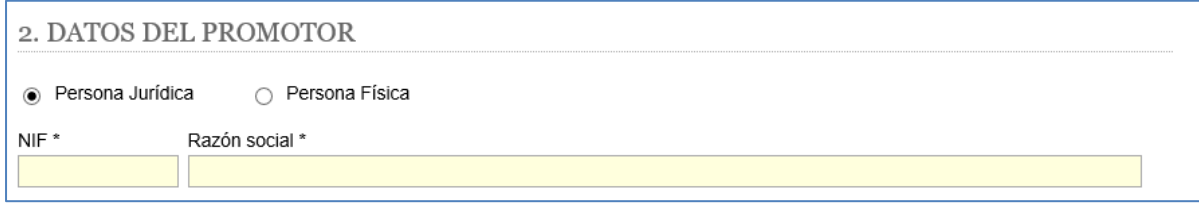

*Figura 16- Datos del promotor cuando el presentador es representante del promotor de extensión de cobertura TDT.*

<span id="page-11-1"></span>El NIF debe tener 8 dígitos y 1 letra de control si se refiere a una persona física y 1 letra, 7 dígitos y 1 letra o dígito de control si se refiere a una persona jurídica. El NIE debe contener por una letra (X, Y, o Z) y tener 7 dígitos y un carácter de control. El dígito/carácter de control se obtiene de los caracteres anteriores indicados en el NIF/NIE.

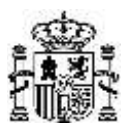

# <span id="page-12-0"></span>**6. Datos de la Solicitud**

# <span id="page-12-1"></span>*6.1. Nº Expediente de la Estación*

<span id="page-12-3"></span>El formulario requiere introducir el Nº de Expediente de la Estación para la que se solicita la Autorización de Puesta en Servicio con Inspección.

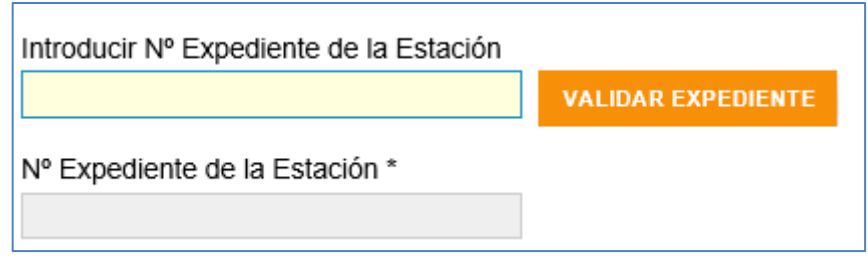

*Figura 17- Dato de la solicitud relativo al Nº Expediente de la Estación.*

Una vez introducido el Nº de Expediente de Estación y pulsado el botón "Validar Expediente", el formulario consulta automáticamente la base de datos del Ministerio, y valida si el expediente de dicha estación admite una solicitud de APSI y también, en caso de que la persona que presenta la solicitud acceda como único titular, se validan los datos del titular. En caso de no superar la validación, se muestra un mensaje de error descriptivo. Si la validación es correcta, el formulario bloqueará la edición de los datos introducidos hasta entonces y mostrará los documentos asociados a la solicitud que se deben adjuntar (apartado [6.3](#page-13-0) del presente documento).

Si se elimina el Nº de Expediente de la Estación se desbloqueará la edición de los datos introducidos hasta entonces, facilitando nuevamente la modificación de estos datos. Es posible eliminar un Nº de Expediente de la Estación introducido pulsando en el icono  $\overline{w}$  existente junto al Nº Expediente de la Estación.

# <span id="page-12-2"></span>*6.2. Tipo de Solicitud*

El formulario mostrará el tipo de solicitud en función de la vinculación entre presentador y titulares/promotor que haya sido seleccionada al inicio del formulario (para más información, consulte el apartado [5.1](#page-6-1) del presente documento). Si quien presenta la solicitud es titular único, o representante de los titulares, aparecerá seleccionado como tipo de solicitud "Caso general". Por el contrario, si quien presenta la solicitud es promotor de extensión de cobertura TDT, o su representante, aparecerá seleccionado como tipo de solicitud "Ampliación de cobertura TDT". Esta información no será editable por el usuario presentador.

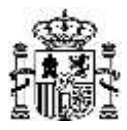

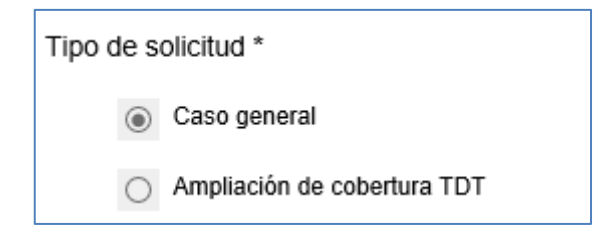

*Figura 18- Dato de la solicitud relativo al Tipo de solicitud.*

## <span id="page-13-1"></span><span id="page-13-0"></span>*6.3. Anexar Documentos de la solicitud*

El formulario requiere anexar obligatoriamente los siguientes dos documentos PDF:

- Solicitud de Autorización para la Puesta en Servicio.
- Boletín de Instalación.

Además, el formulario permite anexar, de forma opcional, un documento PDF con documentación adicional.

El tamaño máximo permitido para cada uno de estos ficheros es de 10MB.

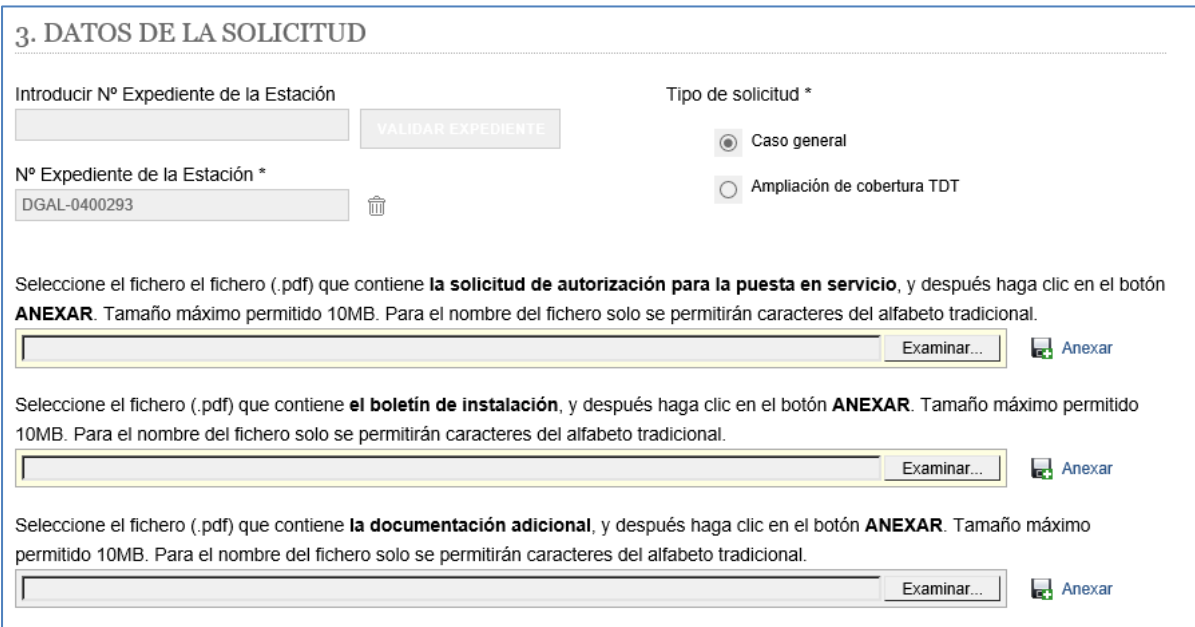

<span id="page-13-2"></span>*Figura 19- Anexar documentos relativos a la solicitud.*

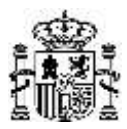

# <span id="page-14-0"></span>**7. Datos de Pago de la Tasa**

Antes de acceder al formulario para solicitar la Autorización de Puesta en Servicio con Inspección de UNA e[s](#page-14-2)tación, deberá haberse realizado el Pago correspondiente de la Tasa de Telecomunicaciones<sup>1</sup>, por UN acto de inspección previa. Por tal motivo, este formulario requiere introducir información relativa al Pago de la Tasa.

Existen 3 formas de Pago:

• Pago de la tasa de forma telemática a través de la Sede electrónica del Ministerio.

En este caso se realiza el pago de la Tasa de Telecomunicaciones, asociada a UN acto de inspección previa, mediante el Formulario de Pago de Tasas de Telecomunicaciones, adaptado al modelo 790 (código 041), que está accesible en la Sede electrónica del Ministerio, en el servicio "Pago de Tasas de Telecomunicaciones. Modelo 790":

[https://sedediatid.mineco.gob.es/es-es/procedimientoselectronicos/Paginas/detalle](https://sedediatid.mineco.gob.es/es-es/procedimientoselectronicos/Paginas/detalle-procedimientos.aspx?IdProcedimiento=123)[procedimientos.aspx?IdProcedimiento=123](https://sedediatid.mineco.gob.es/es-es/procedimientoselectronicos/Paginas/detalle-procedimientos.aspx?IdProcedimiento=123)

Diríjase después a:

*Acceso al procedimiento / CERTIFICADO DIGITAL / Generar el Modelo 790 de Tasas de Telecomunicaciones y realizar el pago*

En dicho formulario se debe seleccionar la Tasa "Por cada acto de inspección previa o comprobación técnica efectuado" e indicar "1" como cantidad. Al finalizar una solicitud de Pago correctamente se obtiene un documento justificante con el NRC de la solicitud de Pago.

Tras comprobar que el pago se ha realizado correctamente, en el formulario de presentación de solicitud de Autorización para la Puesta en Servicio con Inspección, seleccione la opción "Ya he efectuado el pago de la tasa de forma telemática", introduzca el NRC y anexe el documento justificante del pago realizado.

<span id="page-14-1"></span>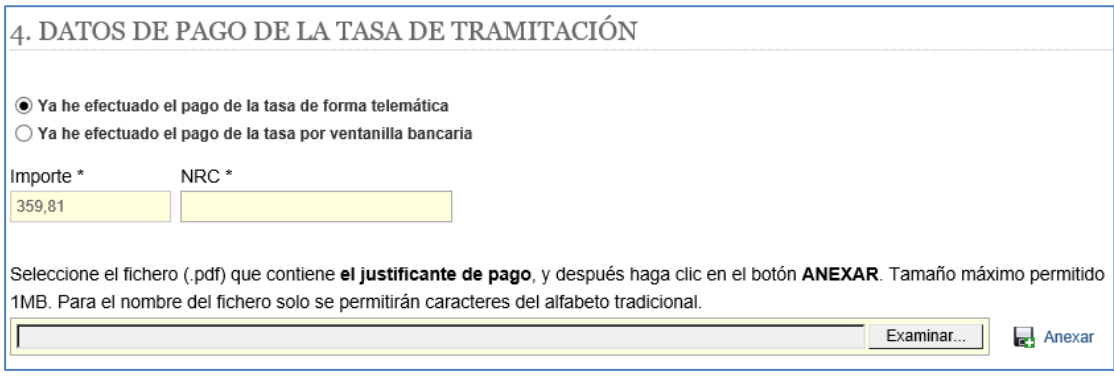

*Figura 20- Datos de Pago de Tasa de Telecomunicaciones, realizado de forma telemática en la Sede electrónica del Ministerio.*

<span id="page-14-2"></span><sup>1</sup> Más información en[: https://avancedigital.gob.es/es-es/Servicios/Tasas/Paginas/TasaTeleco.aspx](https://avancedigital.gob.es/es-es/Servicios/Tasas/Paginas/TasaTeleco.aspx)

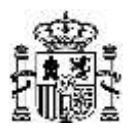

• Pago de la tasa de forma telemática a través de entidad bancaria.

En este caso se realiza el pago de la Tasa de Telecomunicaciones (modelo 790, código 041) asociada a UN acto de inspección previa, mediante una entidad colaboradora en la gestión recaudatoria, con ocasión de la tramitación de procedimientos tributarios, que se haya adherida al sistema de información de la Agencia Estatal de Administración Tributaria para tal fin.

Tras comprobar que el pago se ha realizado correctamente, en el formulario de presentación de solicitud de Autorización para la Puesta en Servicio con Inspección, seleccione la opción "Ya he efectuado el pago de la tasa de forma telemática", introduzca el NRC de la solicitud de Pago que debe proporcionar la entidad bancaria, y adjunte un documento justificante del Pago. Al pulsar en el botón "Ir a Firmar" se valida que el NRC introducido se encuentra registrado en el sistema de ingresos del Ministerio.

En este caso, al no haber realizado el pago a través del Formulario de Pago de Tasas de Telecomunicaciones adaptado al modelo 790 que está accesible en la Sede electrónica del Ministerio, se obtendrá un mensaje indicativo y se requerirá que se introduzca el NIF del Pagador, el Código del Banco (4 dígito[s](#page-15-1)<sup>2</sup>) donde se ha efectuado el pago, y la Fecha de pago, para validar el pago contra el sistema de la Agencia Tributaria (Agencia Estatal de Administración Tributaria).

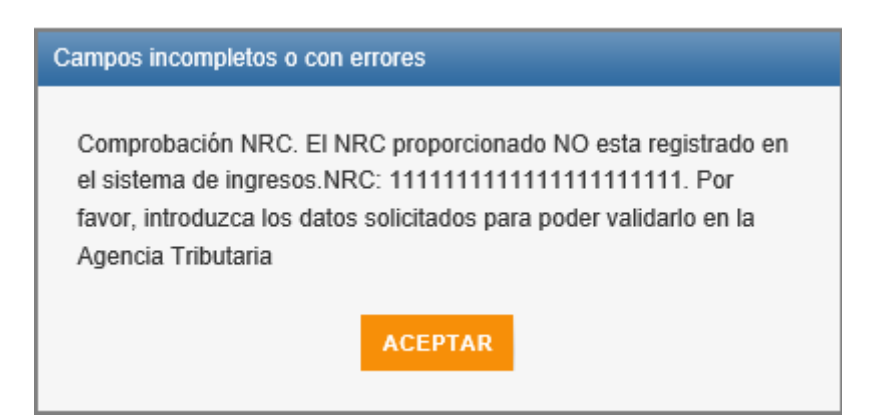

*Figura 21- Mensaje informativo de que el NRC indicado NO corresponde a una operación telemática de pago realizada en la Sede electrónica del Ministerio .*

<span id="page-15-1"></span><span id="page-15-0"></span> $2$  Estos 4 dígitos corresponden al código supervisor de la entidad bancaria indicado en el siguiente listado que publica el Banco de España[: https://www.bde.es/webbde/es/estadis/ifm/if\\_es.html](https://www.bde.es/webbde/es/estadis/ifm/if_es.html)

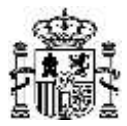

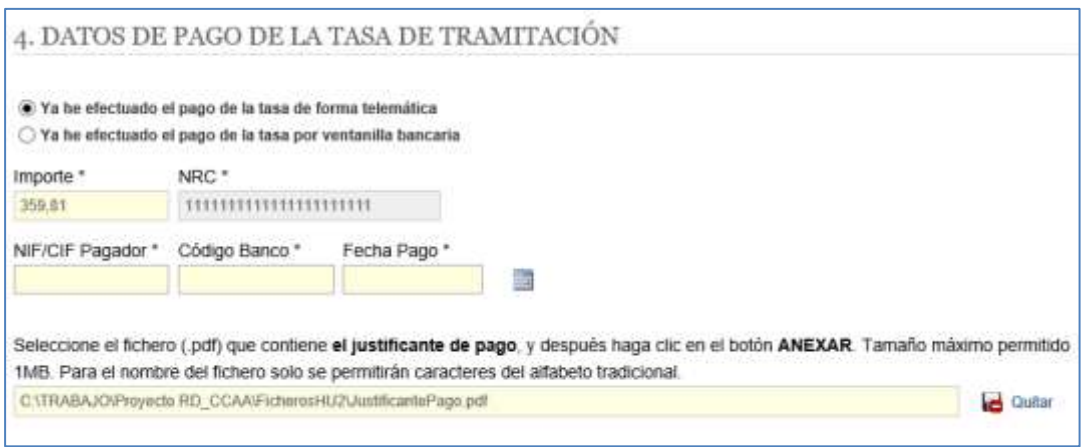

*Figura 22- Datos de Pago de Tasa de Telecomunicaciones, realizado de forma telemática mediante entidad bancaria.*

<span id="page-16-0"></span>• Pago de la tasa por ventanilla bancaria, mediante documento de pago generado previamente a través del Formulario de Pago de Tasas de Telecomunicaciones adaptado al modelo 790 (código 041), que está accesible en la Sede electrónica del Ministerio, en el servicio "Pago de Tasas de Telecomunicaciones. Modelo 790":

[https://sedediatid.mineco.gob.es/procedimientoselectronicos/Paginas/detalle](https://sedediatid.mineco.gob.es/procedimientoselectronicos/Paginas/detalle-procedimientos.aspx?IdProcedimiento=123)[procedimientos.aspx?IdProcedimiento=123](https://sedediatid.mineco.gob.es/procedimientoselectronicos/Paginas/detalle-procedimientos.aspx?IdProcedimiento=123)

Diríjase después a:

## *Acceso al procedimiento / ACCESO LIBRE / Generar el Modelo 790 de Tasas de Telecomunicaciones*

En dicho formulario se debe seleccionar la Tasa "Por cada acto de inspección previa o comprobación técnica efectuado" e indicar "1" como cantidad. Al rellenar los datos del pago y pulsar en "Generar 790" se obtiene un documento PDF con el modelo 790 que debe entregar en la entidad bancaria para efectuar el pago.

Una vez realizado el pago correctamente, en el formulario de presentación de solicitud de Autorización para la Puesta en Servicio con Inspección, seleccione la opción "Ya he efectuado el pago de la tasa por ventanilla bancaria", introduzca el Nº de Justificante del Pago, que aparece en el modelo 790 empleado para el pago, y anexe una copia escaneada del modelo 790 empleado, que deberá contar con la mecanización de la entidad bancaria justificativa del pago.

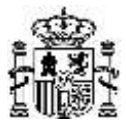

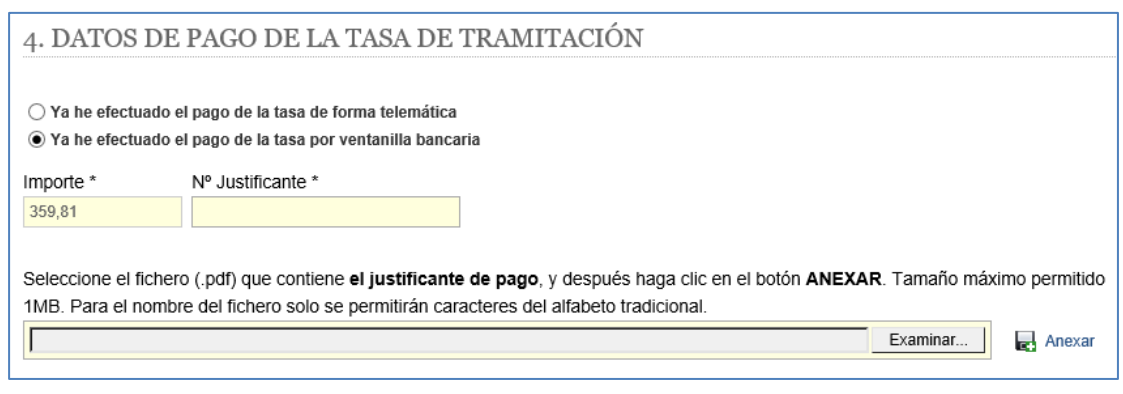

*Figura 23- Datos de Pago de Tasa de Telecomunicaciones, realizado en ventanilla bancaria.*

# <span id="page-17-1"></span><span id="page-17-0"></span>**8. Firmar y Enviar Datos de la Presentación**

Si se pulsa el botón  $\frac{IRA FIRMAR >> }{y}$  los datos introducidos son correctos, se accede a la siguiente pantalla, donde se muestran todos los datos de la presentación, para que se pueda proceder a firmarlos.

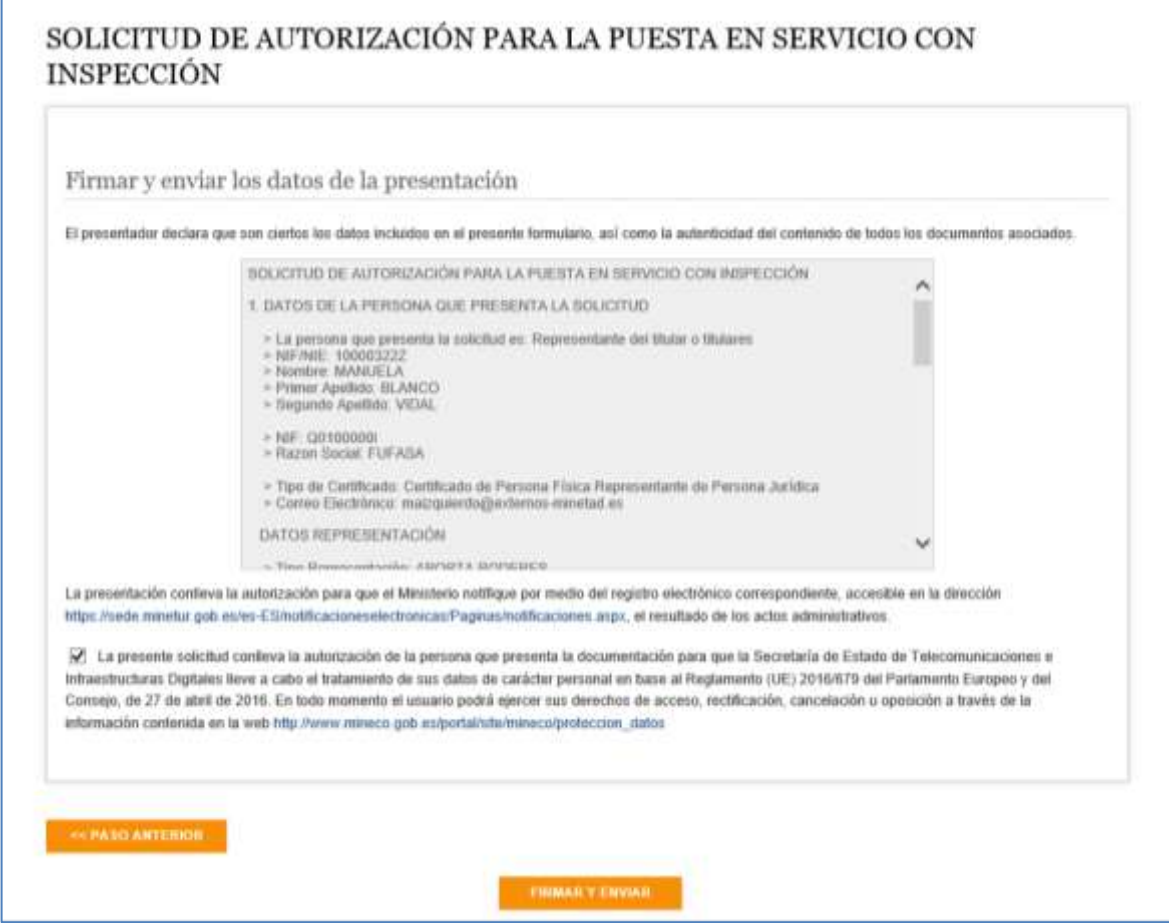

<span id="page-17-2"></span>*Figura 24-Firmar y Enviar los datos de la presentación.*

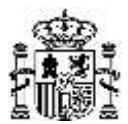

Manual de usuario para presentar solicitudes de APSI de estaciones de Radiodifusión Versión: 03 (30/11/2023)

Si se pulsa el botón **su se el antigato el se mostrará un aviso advirtiendo que los datos** introducidos en el formulario se perderán. Si se acepta el aviso se regresará a la página de inicio.

**FIRMAR Y ENVIAR** Si se pulsa el botón **se validará que se ha marcado la casilla donde la** se validará que se ha marcado la casilla donde la persona que presenta la solicitud acepta la autorización para que la Secretaría de Estado de Telecomunicaciones e Infraestructuras Digitales lleve a cabo el tratamiento de sus datos de carácter personal. Si se supera la validación se accede a la Pasarela de Firma para firmar los datos de la presentación. Se muestra la siguiente ventana:

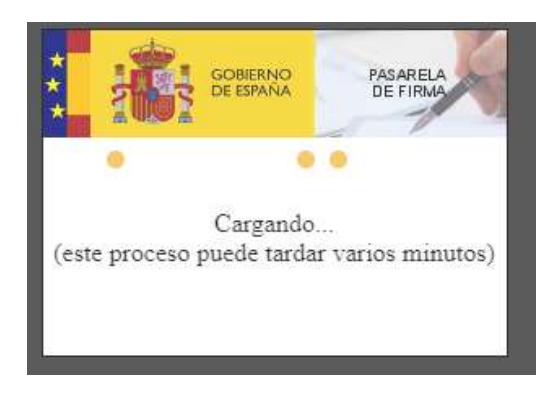

*Figura 25- Carga de la Pasarela de Firma.*

## <span id="page-18-1"></span><span id="page-18-0"></span>**9. Acuse de Recibo de la Presentación**

Una vez firmados los datos de la presentación se accede a la siguiente pantalla donde se puede descargar el Acuse de Recibo de la Presentación:

<span id="page-18-2"></span>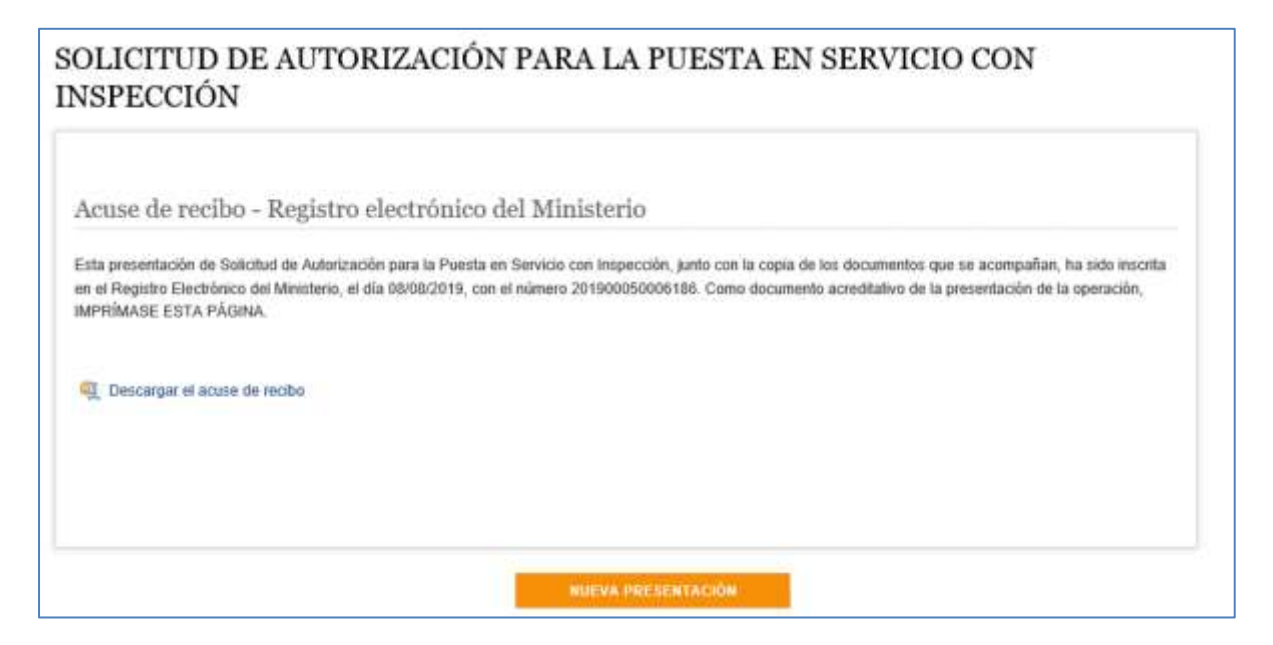

*Figura 26- Acuse de Recibo de la solicitud registrada.*

Recibo firmado por el registro electrónico del Ministerio,

Si se pulsa en se iniciará la descarga del Comprobante con el Acuse de Recibo en formato ZIP que contiene el Recibo con los datos firmados en formato XSIG junto con el Recibo imprimible en formato PDF, que tendrá el siguiente aspecto:

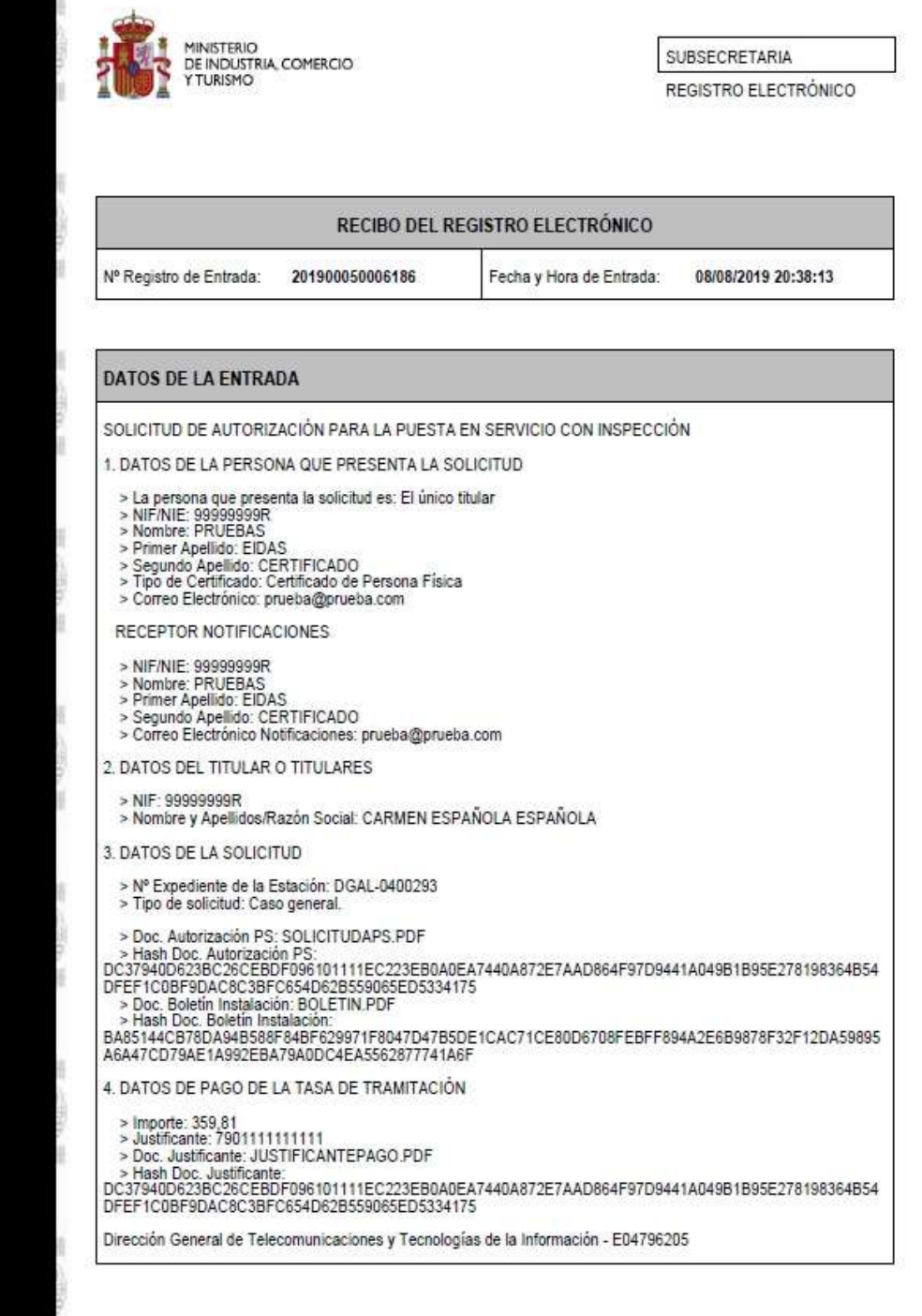

Ministerio de Industria, Comercio y Turismo

<span id="page-19-0"></span>*Figura 27- Acuse de Recibo Imprimible de la solicitud registrada.*

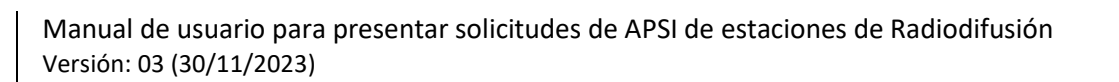

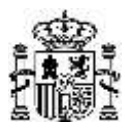

Si se pulsa el botón **se regresará a la página de inicio para poder** 

realizar una nueva presentación.

## <span id="page-20-0"></span>**ANEXO 1: CAMBIOS RESPECTO A LA VERSIÓN ANTERIOR**

## **Versión 02 (marzo de 2021)**

- Actualización de correos y enlaces de la sede electrónica.

## **Versión 02 (marzo de 2021)**

- Cambio de Ministerio en el encabezado.
- Cambio de fecha en el encabezado.
- Actualización de notas.

## **Versión 03 (noviembre de 2023)**

- Cambio de Ministerio en el encabezado.
- Cambio de fecha en el encabezado.
- Actualización de notas.